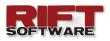

## **RELEASE NOTES**

#### SEPTEMBER 2016

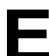

### NHANCEMENTS

This is a minor version release incorporating the following enhancements:

- Deposition Paths
- Edit User Data

It also addresses various minor bugs.

# EPOSITION PATHS

**Deposition Paths** are a new data type that define a path along which deposition occurs.

**Deposition Paths** are ideal for modelling deposition up a valley. In conjunction with **Deposition Lines** and **Deposition Nodes**, **Deposition Paths** allow the definition of extremely complex models.

| le Edit                  | Surface Model Data View                     | w Strings Run Tools      | Survey Window    | Help     |
|--------------------------|---------------------------------------------|--------------------------|------------------|----------|
| 🛅 🎦 ·                    | • 📄 • 🖶 • 💹 🛛                               | ) 😵 🕲 🖉 🍕                | १ 🔍 🕰 🔍 📕        | String   |
| <ul> <li>€</li> </ul>    | ) 🕀 😑 1 🗸                                   |                          | 1 1              | - 8      |
| and the second           | A                                           | 10 mm - 1 h h + 1 mm - 1 |                  | 10       |
| 😒 🔊                      | ୬ <u>⊁</u> +∠↗⊾                             | = 🔛 🕷   🌿 🗲 🛽            | <b>↓</b> ⊘ • ⊘ • | ID       |
| 🍇 🔯<br>eposition Pa      |                                             | ■ 84 ¥¶   ½ +€ 4         | <b>\</b>   ⊘ •   |          |
|                          |                                             | ■ 531 ¥71   1 × - 45 4   | z                |          |
| eposition Pa             | th Deposition Path Data                     | у<br>2,089,055.211       |                  | ло<br>10 |
| eposition Pa<br>No.      | th Deposition Path Data                     | у                        | z                | то<br>1  |
| eposition Pa<br>No.<br>1 | th Deposition Path Data<br>x<br>277,645.799 | у<br>2,089,055.211       | z<br>616.888     |          |

#### To define a **Deposition Path**:

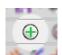

- If necessary, add a New Deposition Path .
- Activate the Deposition Path data type:

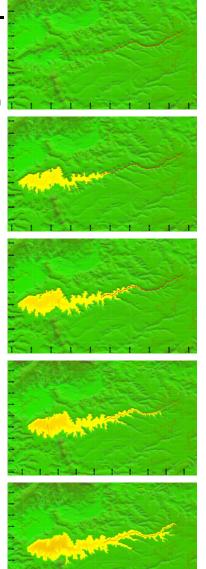

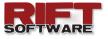

- Click the Deposition Path Tool-button.
- **Rift TD** provides three ways to define a **Deposition Path**:
  - DTM View: Right click on the DTM View and Click Data → Add. Click on the DTM View to define the path.
  - 2. Data Grid: Enter data on the Data Grid.
  - 3. Data Grid: Import ASCII or CSV data points (File → Import).
- On the **Deposition Path Data Tab-sheet**:

| <b>6</b>                                                                   |             |
|----------------------------------------------------------------------------|-------------|
| File Edit Surface Model Data View Strings Run Tools Survey Window He       | alp 🔨       |
| 🛅 🍋 - 🕂 - 🚔 😻 🌚 🕲 🖉 🔍 🔍 🔍 🔕 🚺                                              | String Node |
|                                                                            | 1 🕄 🍎       |
| 🔍 📓 ≫ 🏏 🕂 🗹 🗡 🖿 🔝 🖛 💥 🐔 🖉 • 💽 •                                            |             |
| Deposition Path Deposition Path Data                                       | DTM View    |
| Flow Path Data<br>Extend to Raise Data<br>Start Elevation<br>End Elevation | 2,089,1     |
| Elevation Offset 0.5<br>Material 1<br>Raise Data 1                         | 2,089,004   |
| man and and and and and and and and and a                                  | 2,088       |

- Define whether the Start and End Points should be extended to the Raise
   Data. If these options are not set deposition is restricted to the Deposition
   Path elevation range.
- **Define** the **Elevation Offset**. The **Elevation Offset** defines by how much the deposition point will be raised above the defined path.
- **Define** the **Material** to use.
- **Define** the **Raise Data** to use.

You can define as many **Deposition Paths** as you require; **click** the **Add Data List tool-button**.

See **Online Help** and the **User's Manual** for additional details.

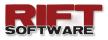

To edit user data click Tools  $\rightarrow$  Licence  $\rightarrow$  User Data and edit data on the User Data Dialog.

| User ID 1                   |                               |
|-----------------------------|-------------------------------|
| Company ID                  |                               |
| Company Name                | Get Logon Details             |
| User Name                   | Password •••••                |
| First Name                  | Change Password               |
| Surname                     | New Password                  |
| email Address               | Confirm Password              |
| Receive Product Information | Change User New User          |
|                             | Update Update and Close Close |
|                             |                               |

Edit data on the User Data Dialog and click Update, or Update and Close.

You are required to provide your logon password to update data. You can retrieve logon details in two ways:

- 1. Click Get Logon Details on the User Data dialog. You will be prompted for an email address; logon details will be emailed for all user instances registered to the email address.
- 2. Click Tools → Licence → Logon Details. An email message with the registered user's logon details will be sent to the registered email address.

You can also:

- Change the user registered to the computer. You will be required to provide the user logon details (user name and password).
- **Register** a new user and assign them to the **Rift TD** installation.

Additional details are provided in the Online Help File.

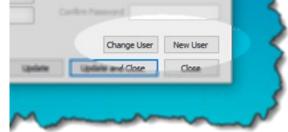